## **ResearcherID and ORCID integration**

To track the peer reviews and publications more fully in the scientific profile of the researcher, the peer-reviewers and authors need their ReseacherID and ORCID to be integrated, i.e. the works from the ORCID platform to be counted in ResearcherID. Clarivate Analytics has transferred the accounts, where the ResearcherID (WoS identifier) might be got, to the Publons platform, which has a peer-reviewers base.

The beginning peer reviewers and authors, who want to check how fully their publishing activity is reflected in the scientific profiles and integrate them, are recommended the following.

- 1. If you have no ORCID yet, register on [https://orcid.org.](https://orcid.org/) It will not take long.
- 2. If you already have the ResearcherID account [\(https://www.researcherid.com\)](https://www.researcherid.com/), you may authorize using your previous username and password, after authorization, you will be automatically redirected to the Publons platform [\(https://publons.com\)](https://publons.com/). Otherwise, you must register.

The profiles are required to be filled with personal information.

- 3. Once you have logged in ORCID and Publons, you can import works from ORCID. To do this, you need to connect ORCID to your profile on the Publons platform:
	- I. On the main profile page on Publons, in the **Settings** menu, select **Account**, this will take you to the account management page.

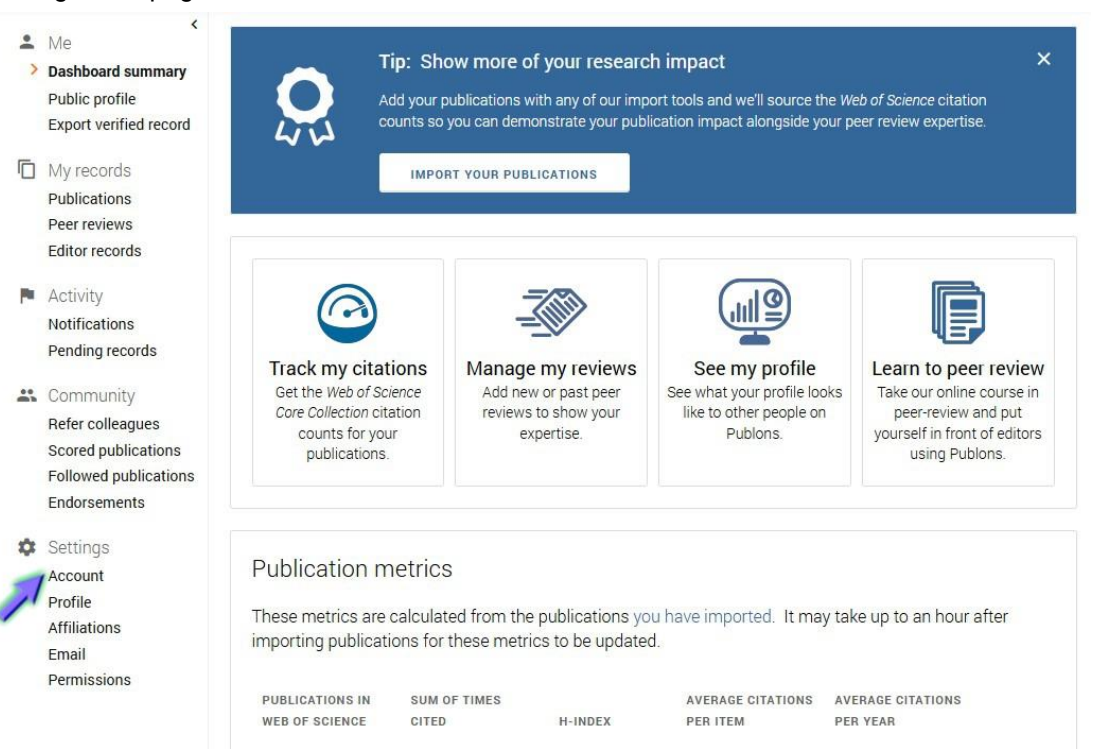

- II. On the opened page, connect your ORCID account by clicking the **Connect** button opposite the corresponding item.
- III. If the system requires you to log in ORCID, enter your username and password on the opened authorization page.

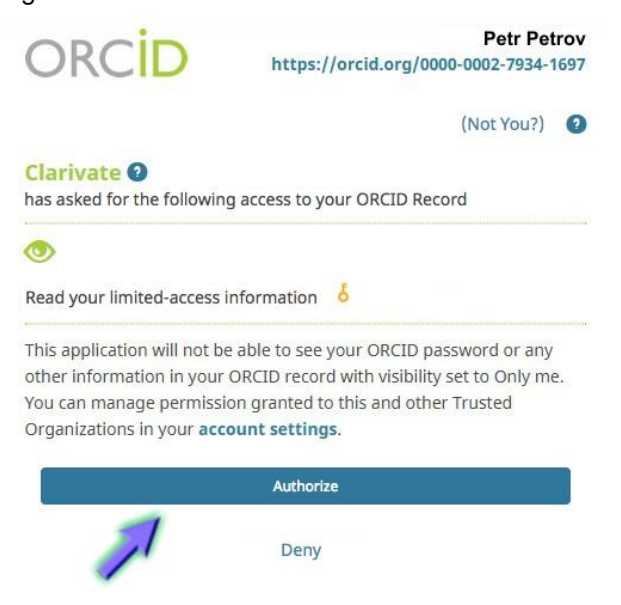

Now the works from ORCID can be imported to the Publons profile.

- IV. Clicking **Return to Publons** returns to the main page of the profile.
- 4. On the profile's main page, in the **My records** menu, select **Publications** (or **Peer reviews**, if the peer-reviews are synchronized).
	- I. Then **Import Publications**.
	- II. From the proposed import options, select the necessary one, in particular **Sync with ORCID**.
	- III. Click the active button **Sync My Publications from ORCID.**

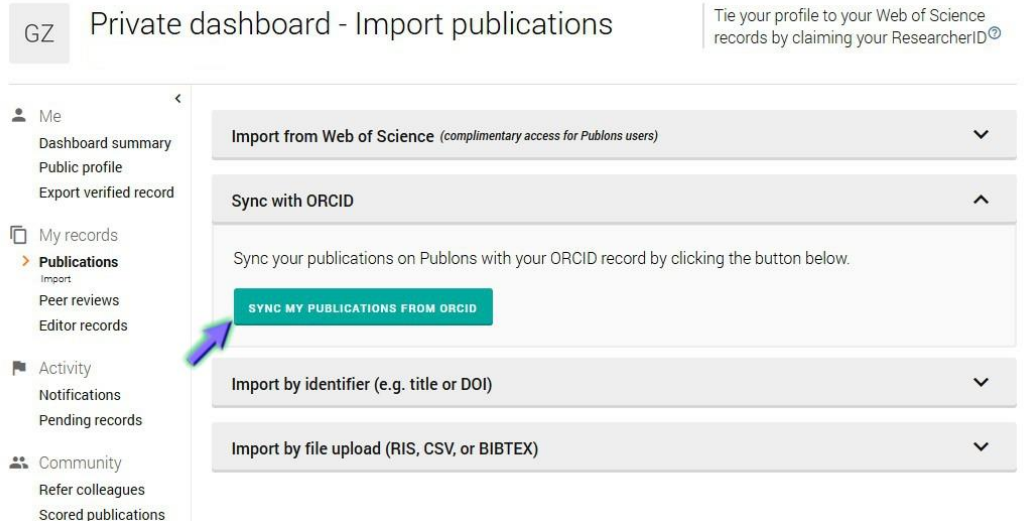

IV. A pop-up message appears that the works are queued for synchronization, their status will be displayed in **the Publications** section of the **My Records** menu.

> Publications queued for sync. Please check your Publications records page to see their import status

- 5. In the **Permissions, Settings menu** you can:
	- I. Provide permission to automatically add your peer-reviews made for Publons partners;
	- II. Configure display settings for preliminary peer-reviews and publications;
	- III. Configure ORCID sync settings.